## **Federal Program Compliance Division**

2023-2024 Program Monitoring – Random Validations Process Documentation Submission Instructions & Requirements

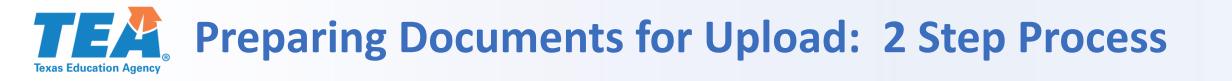

### **STEPS**

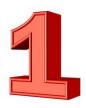

Gather and assemble the documentation into 1 pdf file

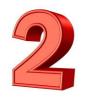

Log in to the FPC WorkApp System to complete the details form and upload the documentation pdf file

# **TEA** STEP 1: Gather and assemble the documentation

Use the requested documentation section of the handbook to gather and organize the documentation requested

|               | Description of Acceptable Documentation |
|---------------|-----------------------------------------|
| Documentation |                                         |
| Required      |                                         |
| 1.1           |                                         |
| 1.2           |                                         |
| 1.3           |                                         |
| 1.4           |                                         |

- Assemble the documentation in the order it is requested (i.e., 1.1 first, 1.2 second, etc.)
- Number pages of the documentation file consecutively

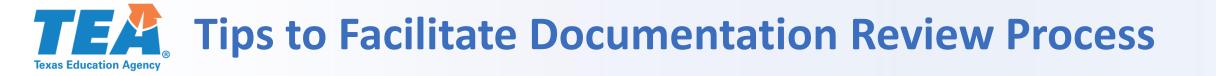

### Order pages and number consecutively in lower right corner

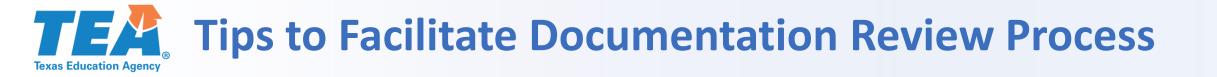

### Use the Item Number to mark the location on the page:

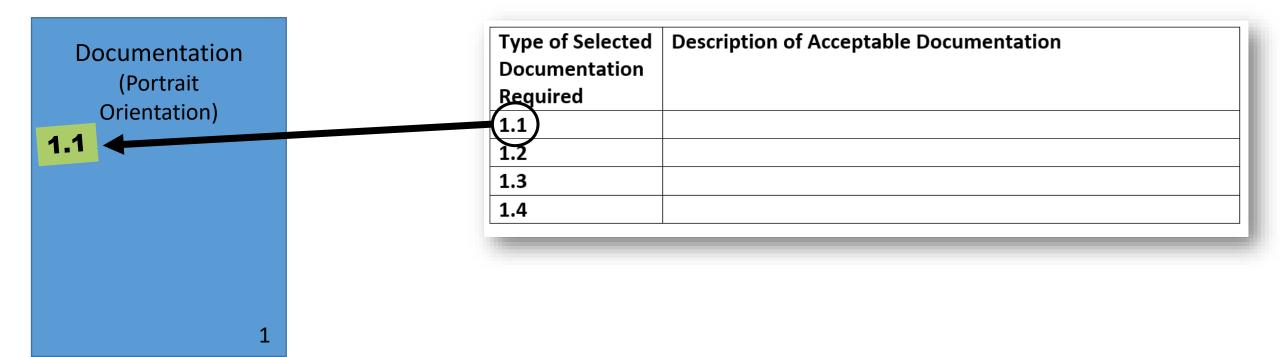

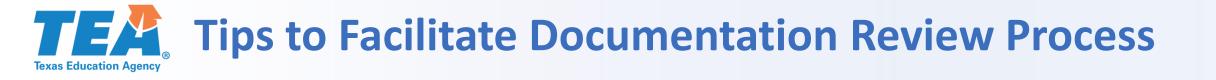

Each Documentation Requested Item Number (1.1, 1.2, etc.) should be marked on the appropriate page of the documentation file being submitted for review.

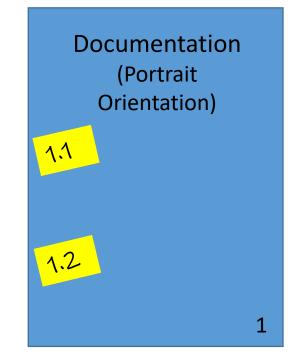

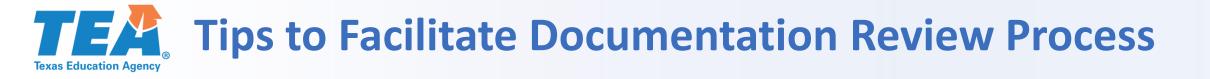

## Don't include unnecessary pages.

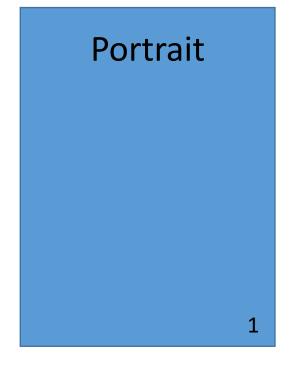

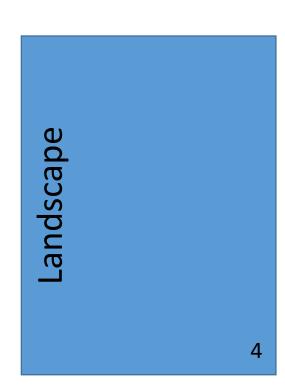

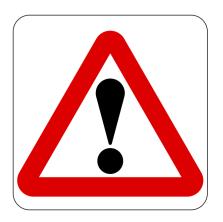

#### **Cautionary Tips**

- Only include relevant pages of documents requested
- All documentation submitted must be reviewed in its entirety
- Should the review determine unanticipated areas of noncompliance, the LEA will be referred to the appropriate Division for further review

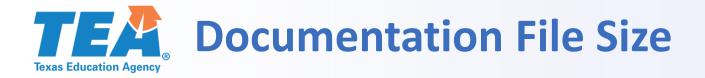

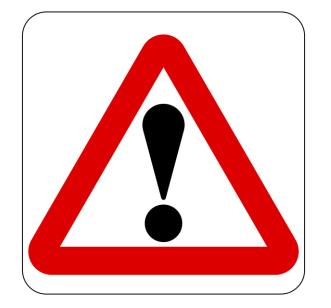

- 30 MB limit
- "Optimize" pdf file to reduce size
- Ensure all pages are actually needed
- Last resort, split file and upload multiple pdf files

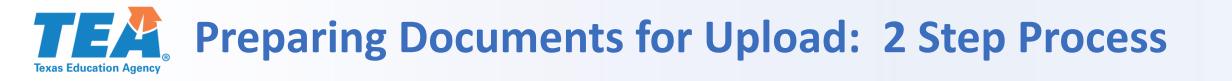

### **STEPS**

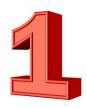

Gather and assemble the documentation into 1 pdf file

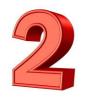

Log in to the FPC WorkApp System to complete the details form and upload the documentation pdf file

# **TEA** STEP 2: Submitting the Documentation

٠

### smartsheet WorkApps

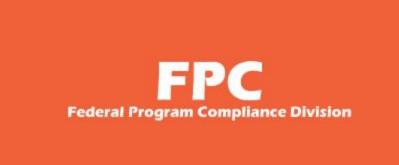

Federal Program Compliance Division

- All documentation requested will be submitted via the FPC Smartsheet WorkApp.
- LEA staff submitting documentation will need access to the Department of Grant Compliance and Administration WorkApp System.
- Currently, the superintendent, chief financial officer, and federal program director listed in AskTED have been given access to the system.
- To add or change the individuals with access to the system, please provide LEAs with the link to the following video that provides instructions on how to add or change LEA contacts: <u>https://www.youtube.com/watch?v=0dp00LrkF\_4</u>
- For an LEA that has no one with access to the Smartsheet WorkApps, please provide LEAs with the following link to request secure access:

https://app.smartsheet.com/b/form/34d53fb7dcfb4c23b848fe9 691f0c98b

• NOTE: Each LEA is only guaranteed a certain number of access accounts at this time.

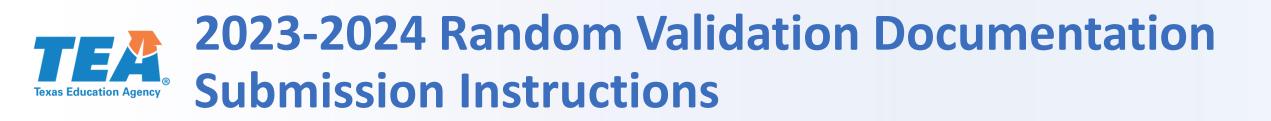

1. Login to the Department of Grant Compliance and Administration WorkApp System.

https://workapps.smartsheet.com/

### smartsheet WorkApps

| This app<br>requires you<br>to log in to<br>Smartsheet                                                                                              | smartsheet<br>Don't have an account? Create one<br>Email<br>Enter your email |
|----------------------------------------------------------------------------------------------------|------------------------------------------------------------------------------|
|                                                                                                    | Password     Forgot your password?       Enter your password                 |
| Smartsheet WorkApps<br>Smartsheet WorkApps is<br>a no-code platform for<br>building intuitive web<br>and mobile apps to<br>streamline your business | <b>Sign in</b>                                                               |
| Learn More                                                                                                    | G Sign in with Google                                                        |
|                                                                                                    | Sign in with Microsoft                                                       |
|                                                                                                    | Sign in with Apple                                                           |

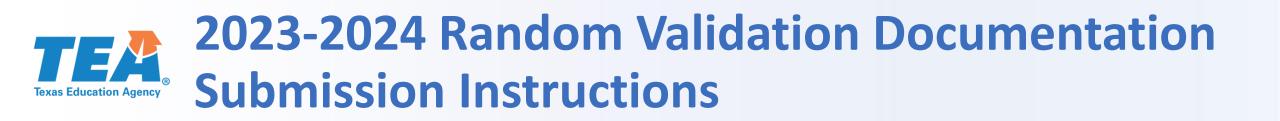

2. Click on the Federal Program Compliance Division WorkApp Tile.

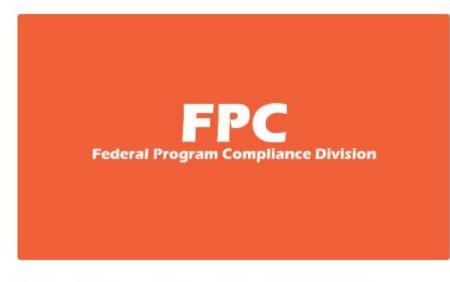

Federal Program Compliance Division

- 2. Click on the Federal Program Compliance Division WorkApp Tile.
  - If the FPC tile is not showing, click on the menu icon to display all the Apps.

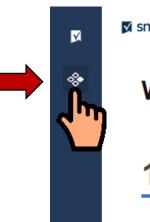

smartsheet WorkApps

### Welcome, Jaime

Apps shared with you

O Apps owned by you

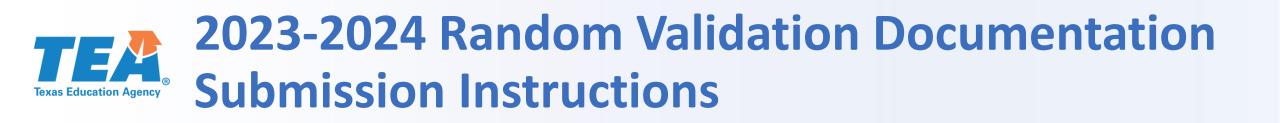

3. Click on the Program Monitoring Random Validation link.

| * | FPC <                                |
|---|--------------------------------------|
| E | Federal Program Com                  |
|   | View as                              |
|   | LEA View 🔻                           |
|   |                                      |
|   | LEA Dashboard                        |
|   | Program Monitoring Random Validation |
|   | Help Form                            |
|   |                                      |

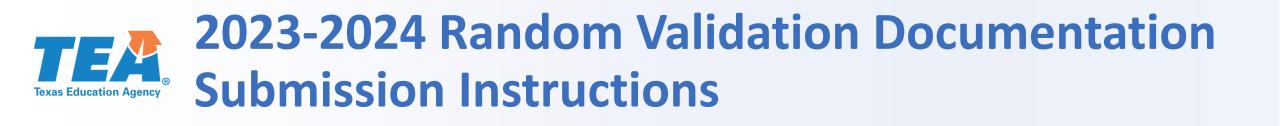

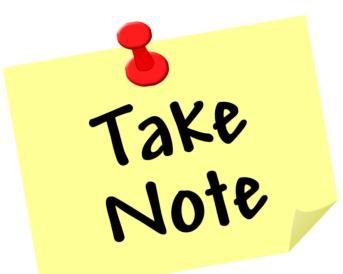

The screen captures referenced in the next slides will show information that is specific to a Title I, Part A program requirement from 2022-2023. When you log in to the system, the information referenced will include the information specific to the program and requirement that your LEA was selected to submit documentation in the current year.

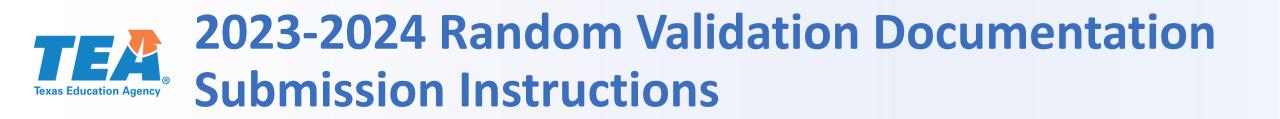

4. Click on the Random Validation line to access the Details Form – Data & Attachments Tabs.

| Program Monitoring | Random Validation   |                 | FPC                                                      |
|--------------------|---------------------|-----------------|----------------------------------------------------------|
| LEA_View_FPC Pro   | gram Monitoring Ran | dom Validations | 0                                                        |
| Ÿ Filter 😭 ☴       |                     |                 |                                                          |
| LEA Name and CDN   | LEA Stage           | Program         | Requirement                                              |
| ABC ISD 000001     | Initial Submission  | Title I, Part A | Schoolwide Program Campus Comprehensive Needs Assessment |
| ABC ISD 000001     | Additional Submissi | <b>''')</b>     |                                                          |

- 5. Access and complete the Details Form – Data Tab.
  - a. Requested Documentation Page Numbers

| Data     | Attachments (0)                                                                                                    |
|----------|----------------------------------------------------------------------------------------------------|
| LEA Nan  | e and CDN                                                                                                    |
| XYZ IS   | 000030                                                                                                    |
| Program  |                                                                                                    |
| Title I, | Part A                                                                                                    |
| Require  | ment                                                                                                    |
| Camp     | s Written Parent and Family Engagement Policy                                                                                                    |
| The rele | ed Documentation 1<br>want page(s) of the Campus Written Parent and Family Engagement (PFE) Policy that<br>ces the description of the method(s) of policy distribution and the language(s) in which the<br>vas distributed to parents and family members of participating students. |
| Request  | ed Documentation 1 Page Number(s)                                                                                                    |
| 1, 3     |                                                                                                    |
| Request  | ed Documentation 2                                                                                                    |
| Evidend  | e of policy distribution to parents and family members of participating students.                                                                                                    |
|          |                                                                                                    |

- 5. Access and complete the Details Form Data Tab.
  - b. LEA Contact Information (required)
  - c. LEA Comments, if applicable
  - d. LEA Submission Status
    - In Process
    - Submission Complete

| Dela  | ls                                                    | × |
|-------|-------------------------------------------------------|---|
| Data  | Attachments (0)                                       |   |
| LEA P | rogram Contact Name *                                 |   |
| LEA P | rogram Contact Email Address *                        |   |
|       | rogram Contact Phone Number *<br>Please: xxx-xxx-xxxx |   |
|       |                                                       |   |
| LEA C | omment                                                |   |

LEA Submission Status \*

 $\times\, \mathbf{v}$ 

#### 6. Save

| Details                                                                                                    | × |
|----------------------------------------------------------------------------------------------------|---|
| Data Attachments (0)                                                                                                    |   |
| LEA Program Contact Name *                                                                                                    |   |
| Jane Doe                                                                                                    |   |
| LEA Program Contact Email Address *                                                                                                    |   |
| jdoe@xyzisd.net                                                                                                    |   |
| LEA Program Contact Phone Number *                                                                                                    |   |
| Format Please: xxx-xxx-xxxx                                                                                                    |   |
| 512-000-0000                                                                                                    |   |
| LEA Comment                                                                                                    | , |
|                                                                                                    |   |
| Save Message                                                                                                    | , |
| If the "Save" button is grayed out and inaccessible, a required field is missing information. A blue "Save" button indicates that all required fields have information. Click on the blue "Save" button to save the information. |   |
|                                                                                                    |   |
| Discard Changes Save                                                                                                    | e |

### 7. Upload documentation

a. Click on the Attachments Tab in the Details Form

| Details Data Attachments (0)                                                                                                    | × |
|----------------------------------------------------------------------------------------------------|---|
| LEA Program Contact Name *                                                                                                    |   |
| Jane Doe                                                                                                    |   |
| LEA Program Contact Email Address *                                                                                                    |   |
| jdoe@abcisd.net                                                                                                    |   |
| LEA Program Contact Phone Number *                                                                                                    |   |
| Format Please: xxx-xxx-xxxx                                                                                                    |   |
| 512-000-0000                                                                                                    |   |
| LEA Comment                                                                                                    |   |
|                                                                                                    |   |
| Save Message                                                                                                    |   |
| If the "Save" button is grayed out and inaccessible, a required field is missing information. A blue "Save" button indicates that all required fields have information. Click on the blue "Save" button to save the information. |   |
|                                                                                                    |   |
| Discard Changes Save                                                                                                    |   |

### 7. Upload documentation

b. Click on "Attach a File"

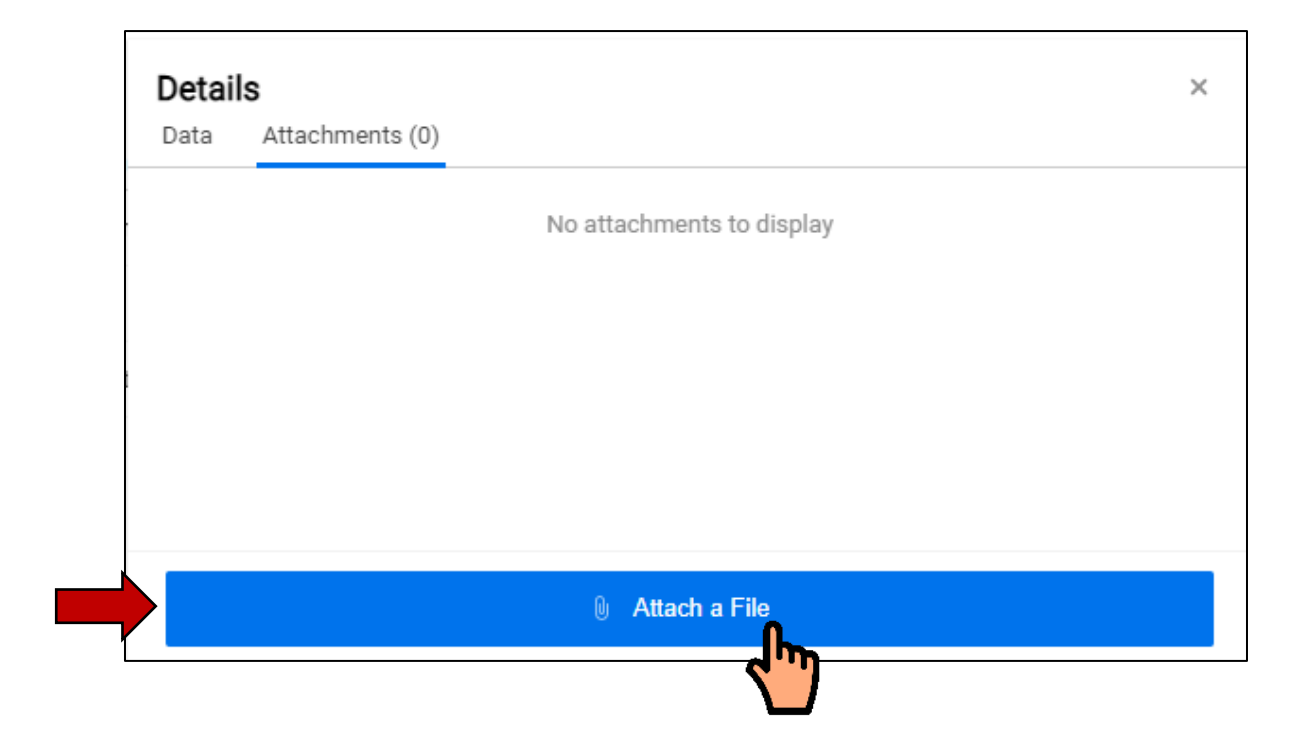

### 7. Upload documentation

- c. Browse through your computer files and locate the documentation file
- d. Click on "Open" in your browser window

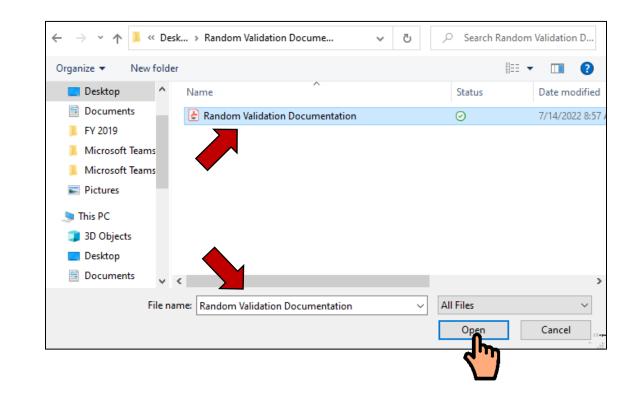

### 7. Upload documentation

e. Verify that the correct document is attached.

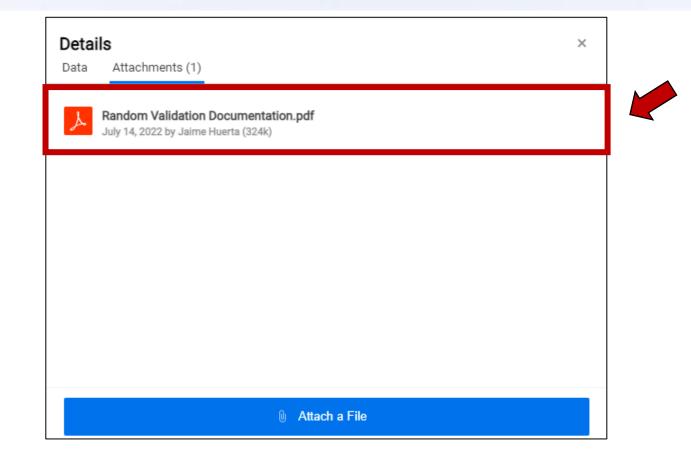

### 7. Upload documentation

f. Click on the "x" in the top right-hand corner to close the Details form

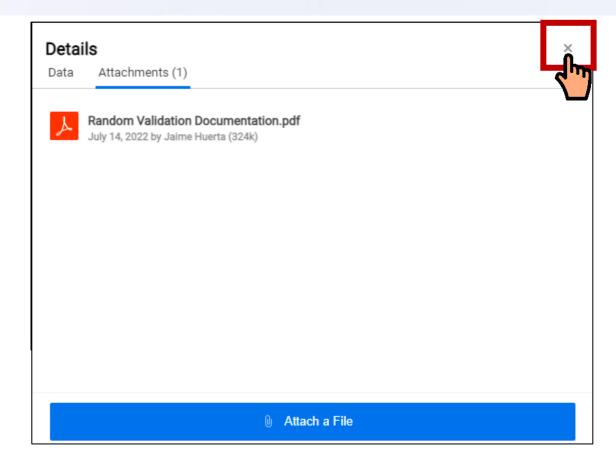

8. Sign out of the WorkApp System

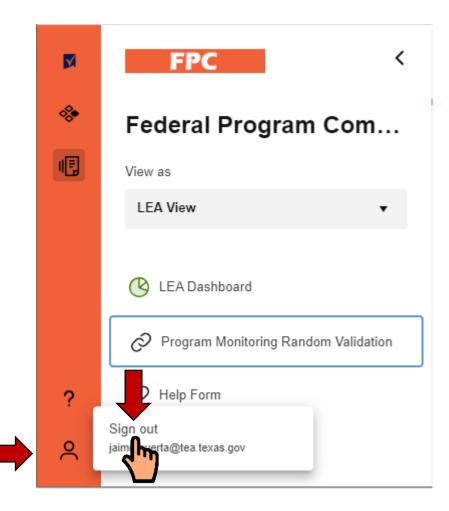

## 2023-2024 Program Monitoring Random Validations Process - Documentation Submission Instructions & Requirements -

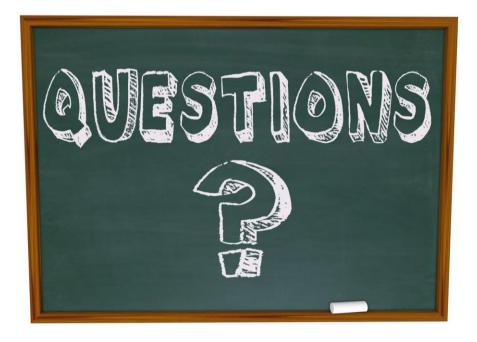

## Email your questions to ESSASupport@TEA.Texas.gov

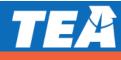